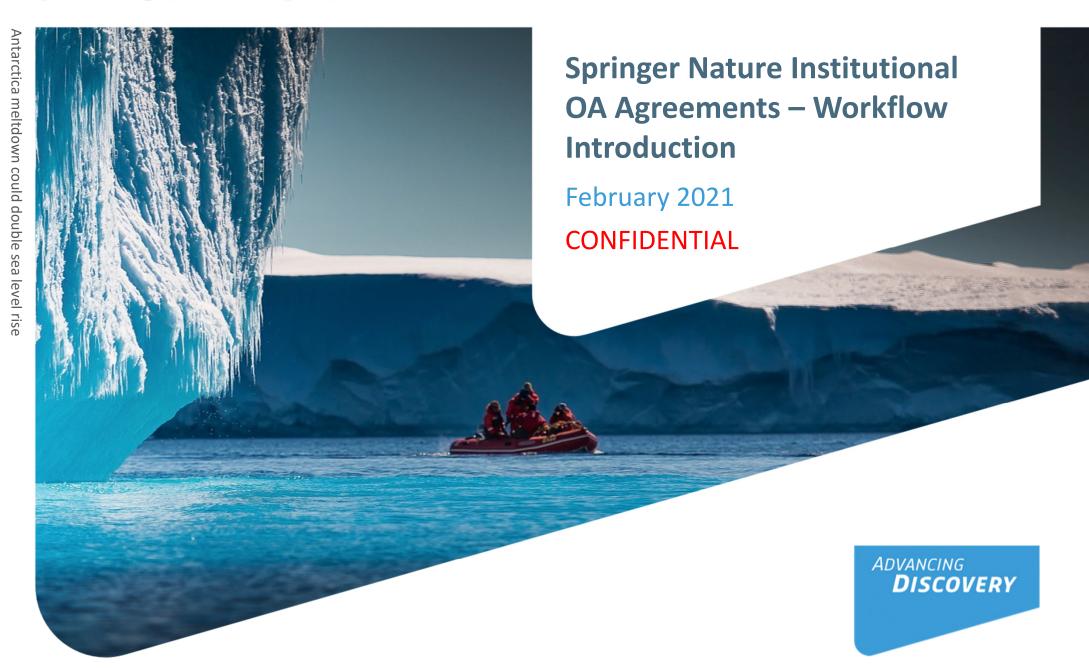

# Agenda table

| 1 | Workflow intro                 |
|---|--------------------------------|
| 2 | Author Journey                 |
| 3 | Article Approval Service (AAS) |
| 4 | Next steps                     |

# **Workflow intro**

1.0

# OA workflows: More than a platform A value proposition customers are paying for

Reliable, customizable, efficient workflow, reducing costs & admin efforts for authors and institutions.

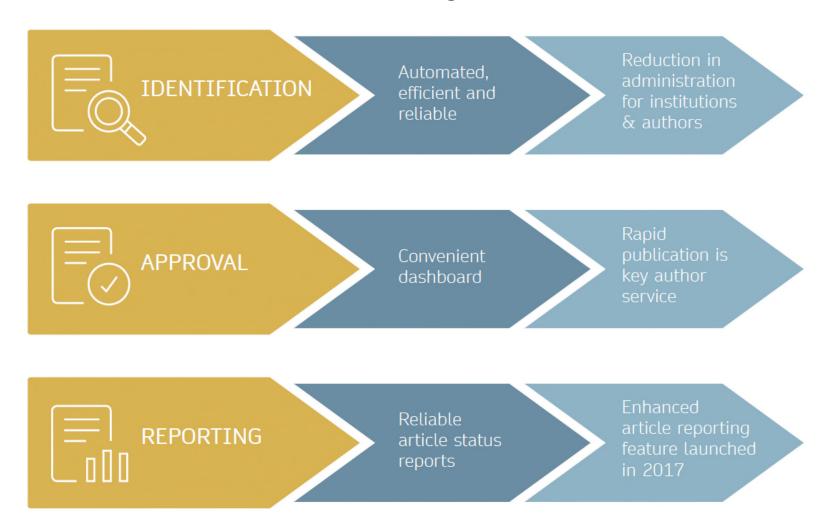

### Open access publishing process

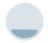

Submission

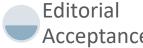

Acceptance

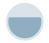

Identification

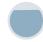

Verification

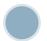

**Publication** 

Manuscript is submitted

Submitting author provides e.g. FundRef and ORCID information, article category is assigned

**Peer review** is conducted in the following.

**OA** agreement specific eligibility check: in-scope journals, article types

Corresponding author identifies him/herself as connected to a member institution Identified article is sent to the member institution's article approval service accounts for final verification of eligibility

Eligible article is published immediately open access

**OA Funding note** added in article acknowledgments (if applicable)

AAS account provides status reporting of identified articles

Account balance report /invoice

### Author journey after editorial acceptance

### **Hybrid** journals:

Once an author's eligibility is confirmed by the institution, the article is published open access.

In case of rejection, the author has the option to publish open access with their own funding or publish traditionally non-open access.

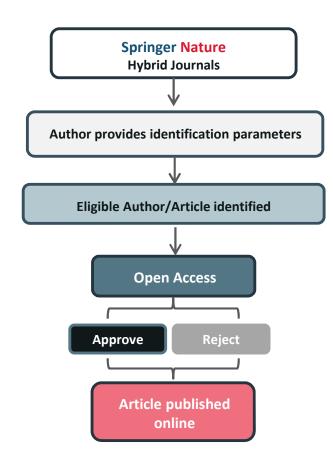

## **Author/article identification**

After article acceptance, the corresponding author receives an invitation to complete the publication process for the article and the authors are able to identify themselves:

### Corresponding author/article identification parameters:

- 1. Selected institution
- 2. E-Mail domain recognition
- 3. IP recognition

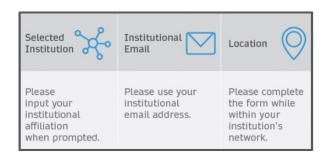

The hierarchy of identification parameters is in the above order: 1, 2, 3.

-> In general, the authors are informed about how they were identified.

Please refer to the next slide for a practical example

## **Author/article identification**

An Author identifies him/herself by using the following identification parameters:

### For example:

- 1. Selected institution: Universitat de Valencia
- 2. E-Mail domain recognition: University of Vienna
- 3. IP recognition: Max Planck Society
- -> 'Selected institution' is the strongest parameter. Currently (June 2021), the selected institution above is not part of an institutional agreement, therefore the author is considered to be affiliated with University of Vienna

# **Author journey**

2.0

### **Open Access Systems Solution overview**

- The vast majority of Springer Nature Hybrid journals use the Open Access Systems Solution
- This system supports the confirmation of institutional Open Access eligibility, payment of Article Processing Charges (APCs), and signing of the publishing licence and declaration of third party rights forms after an article has been accepted for publication
- The Hybrid journals marked as "non-standard workflow" journals in the <u>journal title list</u> retain their manual solution. After article acceptance, the author/article eligibility is checked manually before the article reaches the Article Approval Service (AAS).
- SN is working on improving the author journey further in 2021 and will update you accordingly

# Invitation upon article acceptance

Once an article is editorially accepted for publication, the author receives an email with a link to complete the publishing agreement

#### SPRINGER NATURE

Dear Dr. Jens Nielsen

Congratulations on the acceptance of your article: Demo Manuscript 043.

Before we can proceed with the publication of your article in Review of Derivatives Research, we first need you to complete the appropriate publishing agreement.

https://payment-and-rightsstaging.snpaas.private.springernature.com/workflow/da3fd3o5-53c9-413c-958e-0fab46a24228

With kind regards,

Springer Nature Author Service

If you have any questions, please do not hesitate to contact our Author Service team at

ASJournals@springernature.com

# Login link email

Email containing the login link

#### **SPRINGER NATURE**

Dear Dr. Jens Nielsen

We have received a request for a secure link where you can complete the next steps of your article's publication.

Please follow the link below to continue:

https://staging-idp.springernature.com/authorize/email?code=998f8307-ff8a-4d5f-8423-c4436594f796

With kind regards,

Springer Nature Author Service

If you have any questions, please do not hesitate to contact our Author Service team at

ASJournals@springernature.com

## Search for your institution

Authors are identified via IP and/or e-mail domain in the "background".

Authors are asked to type in their institution in the search field and "select their institution".

Authors should then select the institution from the drop-down list in order for the identification to work.

Next steps for publishing your article Confirm your institution or university Your article Article title Dear Dr. Jens Nielsen, Demo Manuscript 043 Some articles are eligible for part or full coverage of the open access article-10.0009/s1234-567-9709-z9999 processing charge as part of an institutional agreement with Springer Nature. More information about open access agreements here. Abstract Journal Name Please enter your institution or university below to see if you are eligible. Review of Derivatives Research Search for your institution or university e.g. Oxford University Search Need help? Contact us.

**SPRINGER NATURE** 

### Select your affiliation

If the author is identified as eligible, a welcome message appears, which provides further information on the OA agreement.

Authors are informed on how they were identified.

### Eligible article types:

- OriginalPaper

### Eligible license types:

- CC-BY
- CC-BY NC

SPRINGER NATURE

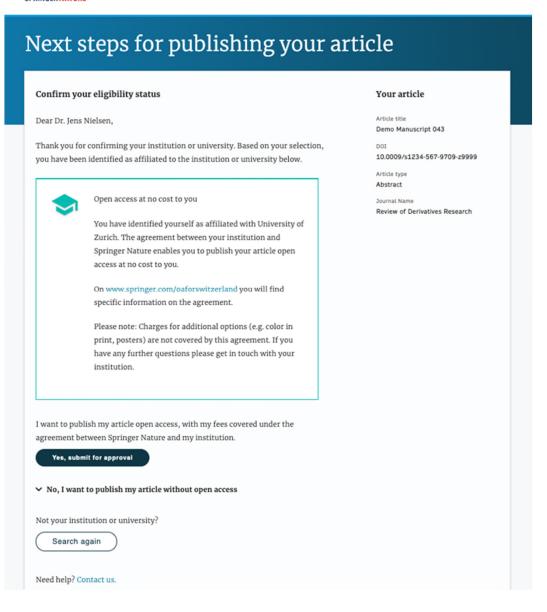

## **Publishing model default**

If your agreement is default Open Access, the author will be able to submit for approval or search again for a different institution.

Dear Dr. AuthorName AuthorSurname,

Thank you for confirming your institution or university. Based on your selection, you have been identified as affiliated to the institution or university below.

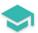

Open access at no cost to you

You have identified yourself as affiliated with Uppsala University.

The agreement with your university/institute and Springer covers the open access fees directly, enabling you to publish your article open access at no charge.

On http://www.springer.com/OAforSE you find specific information on the agreement with Sweden.

If you have any further questions please get in touch with your institutional contact listed on the webpage.

I want to publish my article open access, with my fees covered under the agreement between Springer Nature and my institution.

Yes, submit for approval

Not your institution or university?

Search again

# **Publishing model opt out**

As your agreement has the option to opt out, the author can select how they would like to publish:

- Choose to publish open access and submit to the institution for approval
- Choose to publish traditionally non open access (subscription)
- Authors can also search for a different institution if needed

I want to publish my article open access, with my fees covered under the agreement between Springer Nature and my institution.

Yes, submit for approval

No, I want to publish my article without open access

Publish Subscription

Not your institution or university?

Search again

# **Awaiting institutional approval**

Approval request has been submitted to the selected institution

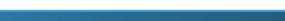

### Next steps for publishing your article Waiting for approval Article title Dear Dr. Jens Nielsen,

Based on your selection, you have been identified as affiliated to the institution or university below.

As they have an agreement with Springer Nature, the open access articleprocessing charge (APC) for your article may be partially or fully covered.

More information about open access agreements here.

SPRINGER NATURE

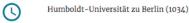

The institution will determine if your article is eligible under this agreement.

You will be notified by email, normally within 5 working days, once this step is complete.

Need help? Contact us.

#### Your article

TEST JOBSHEET JJAH3

10.8888/s41371-292-9677-1212-JJAH3

Abstract

Journal of Human Hypertension

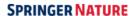

## **Approval email**

The institution has approved the article for open access publication and will cover the costs

#### **SPRINGER NATURE**

Dear Dr. Jens Nielsen,

Your affiliation has been confirmed by University of Zurich and your article will now be published at no cost to you.

Before we can proceed with the publication of your article in Review of Derivatives Research, we first need you to complete the appropriate publishing agreement.

Please follow this link to do so: https://payment-and-rights-staging.snpaas.private.springernature.com/workflow/da3fd305-53c9-413c-958e-ofab46a24228

With kind regards,

Springer Nature Author Service

If you have any questions, please do not hesitate to contact our Author Service team at OA.Verification@springernature.com

# **Rejection email**

The institution has declined the article for open access publication and will not cover the costs

#### SPRINGER NATURE

Dear Dr. Jens Nielsen,

We are sorry to let you know that your institution's Approval Manager has declined for the article-processing charge for your article to be covered by the agreement between your institution and Springer Nature.

To proceed with the publication of your article, we need you to complete the appropriate publishing agreement and arrange payment for any associated publication charge (if applicable).

Please follow this link to do so: https://payment-and-rightsstaging.snpaas.private.springernature.com/workflow/fed6fbdcoe9d-46e7-b014-f2d3ea36e9d9

With kind regards,

Springer Nature Author Service

If you have any questions, please do not hesitate to contact our Author Service team at OA.Verification@springernature.com

## Author chooses publishing agreement

After the publishing model has been selected, the author must choose the correct publishing agreement

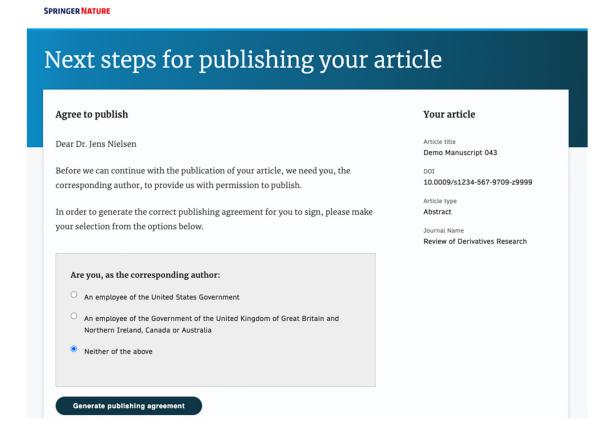

# **Author signs licence**

Once the license has been selected the author will be able to read and sign it on the online platform SPRINGER NATURE

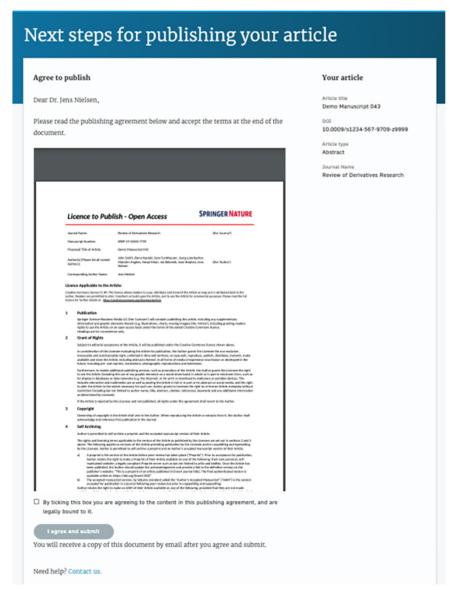

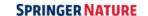

### Licence has been completed

Authors will receive confirmation once the licence has been completed and will be able to download a copy of the agreed publishing agreement

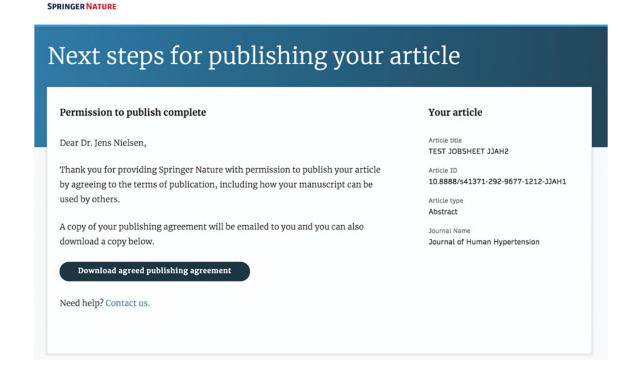

### Licence confirmation email

Authors will also receive confirmation of the publishing licence by email with a copy attached for their records

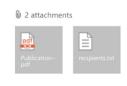

Download all

#### [External - Use Caution]

#### **SPRINGER NATURE**

Dear Dr. Jens Nielsen,

Thank you for completing the publishing agreement for your article in Journal of Human Hypertension, providing Springer Nature with permission to publish and agreeing to how your manuscript can be used by others.

We have attached a copy of the agreement for your records.

With kind regards,

Springer Nature Author Service

If you have any questions, please do not hesitate to contact our Author Service team at

ASJournals@springernature.com

# **Support for authors**

Authors can find contact details for further support on:

- Open Access System Solution platform
- In the <u>author helpdesk</u>
- And on: <a href="https://www.springernature.com/gp/open-research/institutional-agreements">https://www.springernature.com/gp/open-research/institutional-agreements</a>

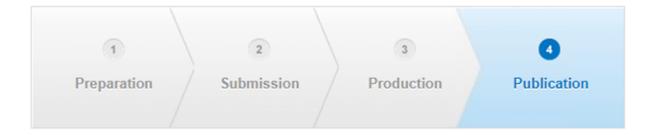

3.0

### **Article Approval Service - Overview**

- Allows Approval Managers to have access to all articles pending verification.
- Approval Managers can approve or reject articles and view details of each manuscript.
- Reliable and user-friendly service tool for institutions to verify articles for publication in Springer Nature hybrid journals.
- After the author completes the process, the article is sent to the AAS for verification by the Approval Manager.
- Articles that are published in journals that do not run on the standard workflow are manually inserted to the AAS for verification.

### **E-mail notification**

Sample email notification once an article reaches the AAS for verification by the Approval Manager

Registration required (see next slide)

#### SPRINGER NATURE

#### Article Approval Service

New article available for verification

Dear Approval Manager,

The below article is currently awaiting verification from 'Örebro University'

Article: Email Template Tests - 0123456789 Corresponding Author: Dwayne Dowding DOI: 9b59a9b5-88e1-4fd1-a095-a3d09df4b83f

Please visit your article approval service https://article-approvals-staging.apps.dev.dc.springernature.com/open and verify the article at your earliest convenience to avoid delays in publication.

With kind regards, Open Research support

> If you have any questions, please do not hesitate to contact us at oa.verification@springernature.com

Please follow below link to login:

https://oa-approval.springernature.com/

Please follow this link to register your details: (<a href="https://login.springer.com/public/gp/login">https://login.springer.com/public/gp/login</a>)

On the "Welcome" page, you will be able to access information on:

- How to approve and reject articles
- How to forward articles
- How to run reports

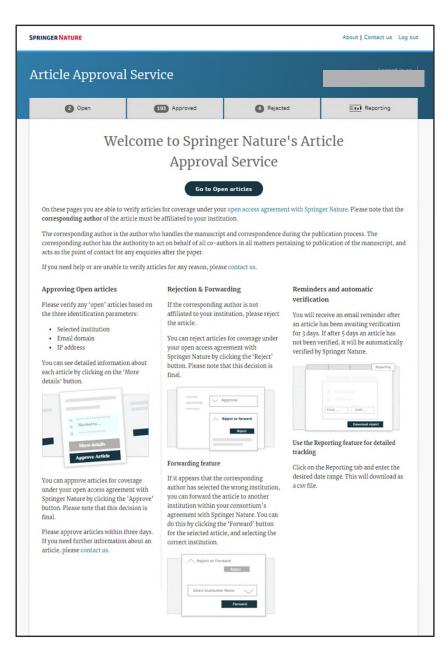

Articles awaiting verification will appear on the 'Open' page. This page will show the author name and article title, and will indicate which of the identification parameters the author has matched.

You can click "More details" to view further information about each article

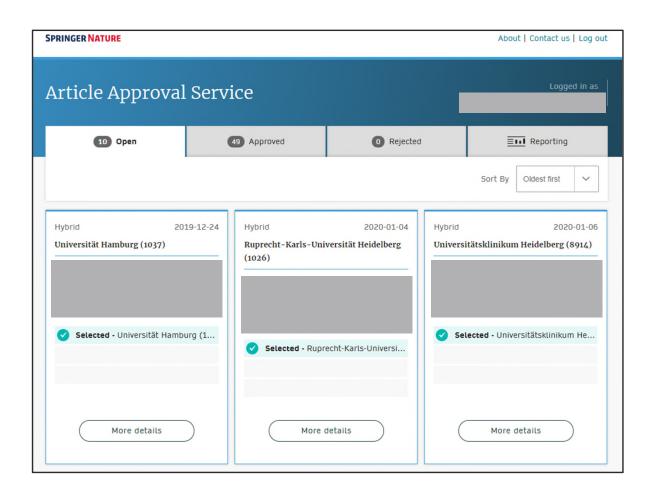

### Article and author metadata

This page contains all the necessary information for an institution to verify the eligibility of the author and article, such as:

- Corresponding author information
- Article title
- Article type
- Journal type and license
- DOI

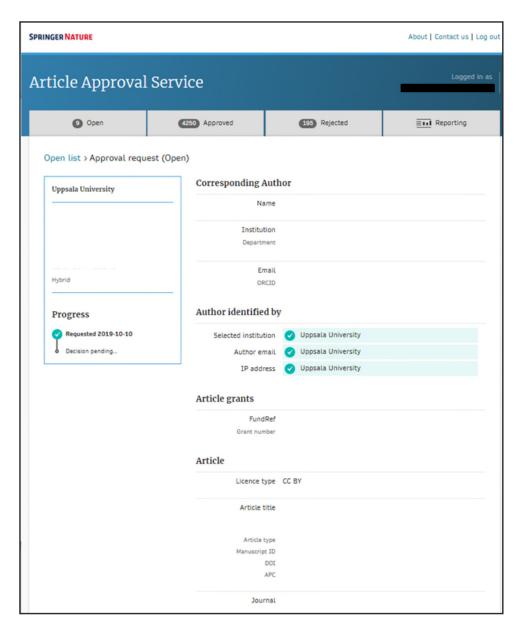

### Article metadata I

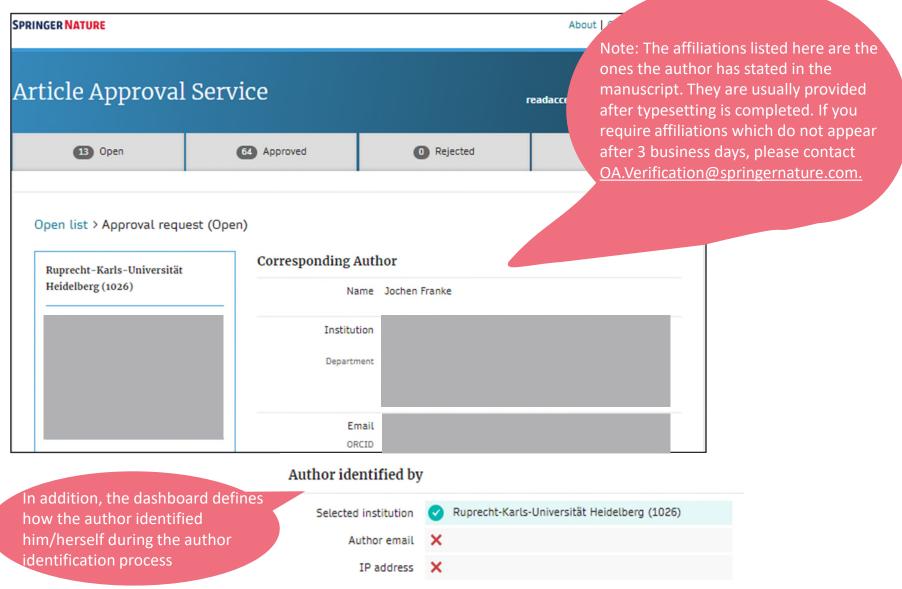

### Article metadata II

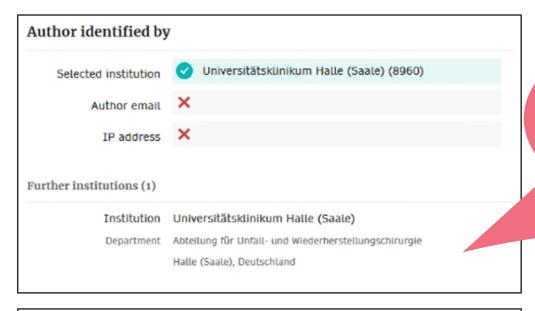

If a corresponding author has more than one affiliation stated in the manuscript, the additional affiliations will be displayed under "Further institutions" once the typesetting of the article is completed.

J. Jarvers

Universitätsklinikum Leipzig

Klinik für Orthopädie, Unfallchirurgie und Plastische Chirurgie
Leipzig, Deutschland

S. Tschoeke

Klinikum Dortmund

Künik für Wirbelsäulenchirurgie
Dortmund, Deutschland

If applicable, co-authors will be listed under the "Contributing Authors" section together with their affiliation(s).

### **AAS – Approve and Reject**

The Approval Manager approves or rejects the eligibility of an article.

The Forwarding Feature allows Approval Managers to forward an article to another institution within the Consortium.

Once set up, select the institution to which you wish to forward the verification task from the drop-down list. The institution will receive a notification email, letting them know that the article has been forwarded to them.

Open list > Approval request (Open)

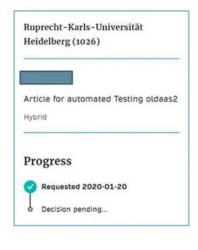

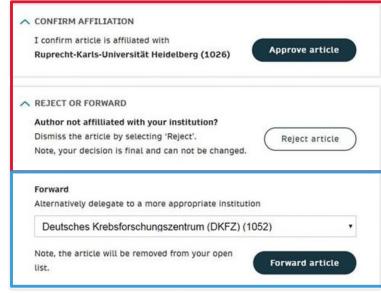

### Notification email from a forwarded article

Sample email of of a forwarded article to an institution part of the same Consortium

#### **SPRINGER NATURE**

#### Article Approval Service

Article forwarded from Örebro University

Dear Approval Manager,

Örebro University received the verification request for the below, but the author was not affiliated with the institution:

Article: Email Template Tests - 0123456789 Corresponding Author: Dwayne Dowding DOI: 9b59a9b5-88e1-4fd1-a095-a3d09df4b83f

Since the author listed 'Mid Sweden University' as one of their afflilliations, Örebro University forwarded the article to you for verification. Please visit your article approval service <a href="https://article-approvals-staging.apps.dev.dc.springernature.com/open">https://article-approvals-staging.apps.dev.dc.springernature.com/open</a> and verify the article at your earliest convenience to avoid delays in publication.

With kind regards, Open Research support

> If you have any questions, please do not hesitate to contact us at oa.verification@springernature.com

### **AAS - Reporting**

You can download a report by selecting the date range and verification parameter.

The report will include an overview of all "open", "approved", and "rejected" articles in the AAS dashboard.

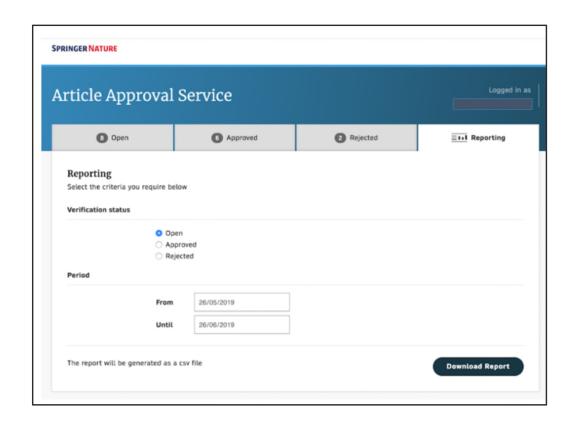

# **Open Access Publication – Hybrid Journals**

3.0

### **Open Access Publication**

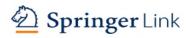

Original Article | Open Access | Published: 12 October 2020

# Effect of antenna snow intrusion on vertical GPS position time series in Antarctica

A. Koulali 2 & P. J. Clarke

Journal of Geodesy 94, Article number: 101 (2020) Cite this article

206 Accesses | 17 Altmetric | Metrics

#### Rights and permissions

Open Access This article is licensed under a Creative Commons Attribution 4.0 International License, which permits use, sharing, adaptation, distribution and reproduction in any medium or format, as long as you give appropriate credit to the original author(s) and the source, provide a link to the Creative Commons licence, and indicate if changes were made. The images or other third party material in this article are included in the article's Creative Commons licence, unless indicated otherwise in a credit line to the material. If material is not included in the article's Creative Commons licence and your intended use is not permitted by statutory regulation or exceeds the permitted use, you will need to obtain permission directly from the copyright holder. To view a copy of this licence, visit http://creativecommons.org/licenses/by/4.0/.

## **Funding note**

### Notes

### Acknowledgements

Open access funding provided by Max Planck Society. We thank the anonymous referee for useful comments that helped us to improve the overall exposition.

- You can find a requested funding note in the Acknowledgments section of the article.
- The Funding note for the Spanish Agreement is: *Open Access funding provided thanks to the CRUE-CSIC agreement with Springer Nature.*

SN Workflows / Feb 2021

SPRINGER NATURE

# Thank you

Any questions? oa.verification@springernature.com

#### The story behind the image

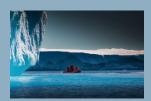

### Antarctica meltdown could double sea level rise

Researchers at Pennsylvania State University have been considering how quickly a glacial ice melt in Antarctica would raise sea levels. By updating models with new discoveries and comparing them with past sea-level rise events they predict that a melting Antarctica could raise oceans by more than 3 feet by the end of the century if greenhouse gas emissions continued unabated, roughly doubling previous total sealevel rise estimates. Rising seas could put many of the world's coastlines underwater or at risk of flooding and storm surges.